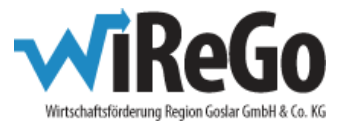

## **In sechs Schritten zur erfolgreichen Antragstellung bei der NBank**

## Dokumentation der Antragsbearbeitung in der FöP-Gruppe **780 – Liquiditätsengpass kl. Unternehmen (Covid-19)**.

1. Homepage de[r NBank](https://www.nbank.de/) aufrufen

**Wichtiger Hinweis:** Bei einer Nutzung des Browsers Firefox ab der Version 52 sowie des Browsers Microsoft Edge kann es zu massiven Einschränkungen in der Nutzung des Kundenportals kommen. Um das Kundenportal **ohne Einschränkungen nutzen zu können, verwenden Sie bitte den Internet Explorer 10 oder 11.**

Für die Nutzung des Kundenportals ist der **Adobe Acrobat Reader** notwendig.

- 2. Anmeldung **ODER** Neuregistrierung im Kundenportal
	- Anmeldung, wenn bereits ein Kundenprofil vorhanden ist
	- Registrierung im Kundenportal
		- "Existenzgründer(in) oder Unternehmen / öffentliche Einrichtung" auswählen
		- Kontaktdaten eingeben
		- Auswahl einer Benutzer-ID und eines Passwortes (**Hinweis:** hier sind beide Male gewisse Regeln zu beachten, die die Länge des Wortes und Art der Zeichen betrifft)
		- Hauptansprechpartner auswählen (entweder antragstellende Person ODER andere Person  $\rightarrow$  Kontaktdaten eingeben)
		- Datenschutzhinweise und Nutzungsbedingungen akzeptieren
		- Absenden = Erfolgreiche Registrierung, wenn die Meldung erscheint und Bestätigungsmail an die angegebene E-Mail-Adresse eingeht
- 3. Antragstellung
	- Anmeldung im Kundeportal
	- "Neuer Antrag" in der Kopfzeile auswählen
	- Abgleich der persönlichen Daten
	- Beantwortung des Antragfragebogens
		- Organisation auswählen
		- Förderprogramm wählen ("Niedersachsen-Soforthilfe Corona")
	- Notwendige Dokumente
		- Antragsformular ausfüllen
			- o "Formular ausfüllen" anklicken, Antragstellung starten, Formular herunterladen und auf dem PC des Antragstellers speichern
			- o Antrag ist mit interner Dokumenten-ID versehen, Pflichtfelder sind rot umrandet
			- o Ausgefüllte Datei auf dem PC speichern, anschließend im Kundenportal unter "Formular hochladen" hochladen
			- o Prüfung zeigt, ob alle nötigen Angaben gemacht wurden

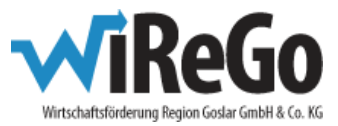

- De-minimis-Erklärung hochladen
	- o Link nebenstehend auf Homepage, neuer Tab öffnet sich, Datei kann im Browser bearbeitet werden
	- o De-minimis-Erklärng mit Antragsnummer (ID) des Antragsformulars versehen, Pflichtfelder sind rot umrandet
	- o Auf dem PC speichern und anschließend hochladen
- Nachweis der Unternehmung hochladen
	- o z.B. Kopie der Gewerbeanmeldung, Handelsregistereintragung, Bestätigung der Anmeldung beim Finanzamt, Nachweis der Umsatzsteuernummer (freie Berufe)
	- o zulässige Dateiformate: PDF, DOCX, XLSX, JPG und PNG
- Weitere Anlagen können optional ebenso hochgeladen werden.
- 4. Antrag absenden
	- Nachdem der Antrag abgesendet wurde, wird der Antragsteller darüber informiert, dass die Anmeldung erfolgreich war. Zusätzlich erhält der Antragsteller noch eine Bestätigungs-Mail an die hinterlegte E-Mail-Adresse.
- 5. "Meine Anträge" zeigt eine Übersicht abgesendeter und erfolgreich eingereichter Anträge
- 6. Antragsübersicht zeigt den Status und Sachbearbeiter der eingereichten Anträge